# *|| Parallels*

## OpenSRS SSL Certificate Plug-in

Parallels Plesk Automation Billing

Revision 1.4

Copyright © 1999-2014 Parallels IP Holdings GmbH and its affiliates. All rights reserved.

Parallels IP Holdings GmbH. Vordergasse 59 CH8200 Schaffhausen Switzerland Tel: + 41 526320 411 Fax: + 41 52672 2010 [www.parallels.com](http://www.parallels.com/)

Copyright © 1999-2014 Parallels IP Holdings GmbH and its affiliates. All rights reserved.

This product is protected by United States and international copyright laws. The product's underlying technology,

patents, and trademarks are listed a[t http://www.parallels.com/trademarks](http://www.parallels.com/trademarks)

Microsoft, Windows, Windows Server, Windows NT, Windows Vista, and MS-DOS are registered trademarks of Microsoft Corporation.

Linux is a registered trademark of Linus Torvalds.

Mac is a registered trademark of Apple, Inc.

All other marks and names mentioned herein may be trademarks of their respective owners.

## Contents

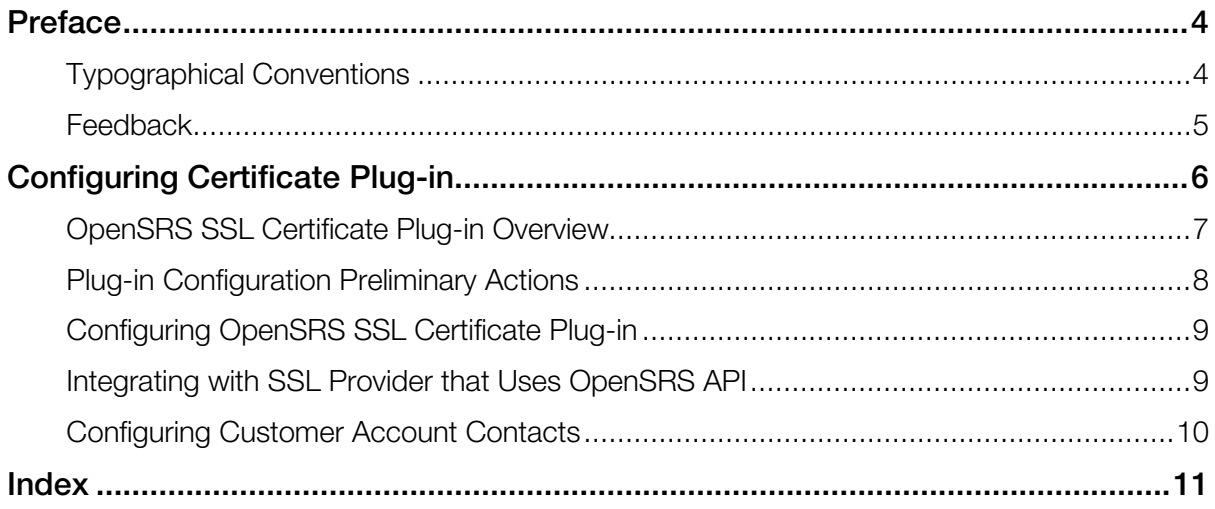

#### <span id="page-3-2"></span><span id="page-3-0"></span>C HAPTER 1

## Preface

This section contains introductory notes and important information about typographical conventions used in this document.

#### In This Chapter

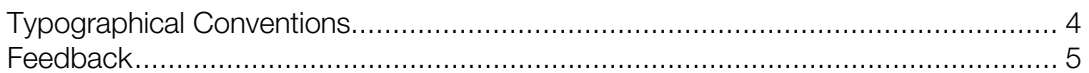

## <span id="page-3-1"></span>Typographical Conventions

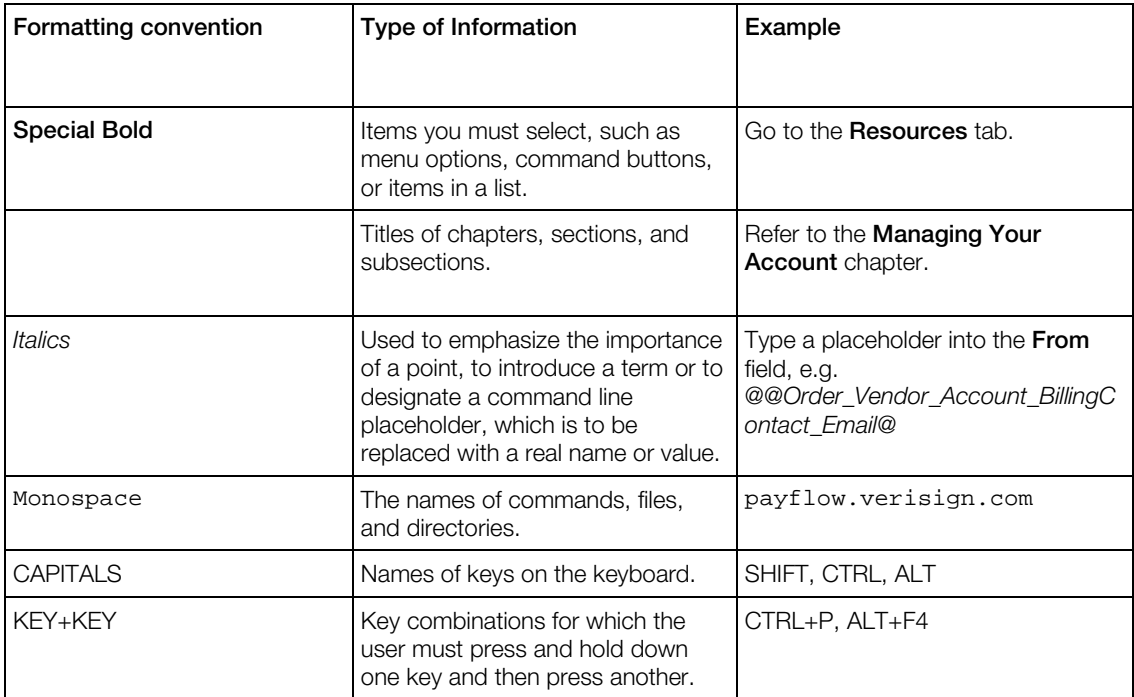

#### <span id="page-4-1"></span><span id="page-4-0"></span>**Feedback**

Parallels welcomes your feedback on how to make our documentation more helpful. You can submit feedback using the Documentation Feedback form on our website: <http://www.parallels.com/support/usersdoc/?problemSubject=Feedback+on+Help+Page>

Additionally, if you or your colleagues or customers have any feedback on the usability of Parallels Automation, please send it to [pa-feedback@parallels.com.](mailto:pa-feedback@parallels.com)

Please note that we do not respond to general questions and support requests submitted as feedback. If you submit a technical issue, it will be not responded. To receive customer support, please contact the Parallels support team:<http://www.parallels.com/support/home/>

#### <span id="page-5-0"></span>C HAPTER 2

## Configuring Certificate Plug-in

To configure the certificate plug-in in Parallels Plesk Automation Billing, you need to perform these actions:

- 1 Fulfill the preliminary steps on the Certificate Provider side to get your credentials to the service.
- 2 Configure the plug-in on your PPAB installation.

Study this chapter to get more details on how to prepare and perform the certificate plug-in configuration.

#### In This Chapter

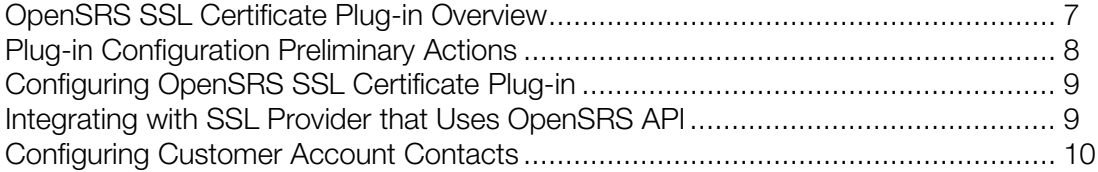

## <span id="page-6-1"></span><span id="page-6-0"></span>OpenSRS SSL Certificate Plug-in Overview

The OpenSRS SSL plug-in is a new PBA plug-in that supports access to OpenSRS and enables selling of all the most popular SSL certificates through PA.

The OpenSRS Certificate plug-in supports the following wide range of SSL certificates:

- Comodo Essential SSL
- Comodo Essential SSL Wildcard
- Comodo SSL Certificate
- Comodo SSL with EV Certificate
- Comodo SSL Wildcard Certificate
- Comodo InstantSSL Certificate
- Comodo PremiumSSL Certificate
- Comodo PremiumSSL Wildcard Certificate
- GeoTrust QuickSSL Certificate
- GeoTrust QuickSSL Premium Certificate
- GeoTrust RapidSSL Certificate
- GeoTrust RapidSSL Wildcard Certificate
- GeoTrust TrueBusinessID Certificate
- GeoTrust TrueBusinessID with EV Certificate
- GeoTrust TrueBusinessID Wildcard Certificate
- Thawte SGC SuperCerts Certificate
- Thawte SSL123 Certificate
- Thawte SSL Web Server Certificate
- Thawte SSL Web Server Certificate with EV
- Thawte SSL Web Server Certificate Wildcard
- Trustwave Domain-Vetted Certificate
- Trustwave Extended Validation SSL Certificate
- Trustwave Premium 256-Bit SSL Certificate
- Trustwave Premium Wildcard 256-Bit SSL Certificate
- Verisign Secure Site Certificate
- Verisign Secure Site with EV Certificate
- Verisign Secure Site Pro Certificate

<span id="page-7-1"></span>• Verisign Secure Site Pro with EV Certificate

## <span id="page-7-0"></span>Plug-in Configuration Preliminary Actions

Before you start configuring your OpenSRS account in PBA, perform the following actions:

- 1 Sign an agreement with OpenSRS and get access to your production account, which includes getting an *OpenSRS user name* and *password* for logging in to the OpenSRS control panel.
- 2 Configure your account settings on the OpenSRS side and generate the *OpenSRS security key*.

Note: You will need to specify these *user name* and *security key* when configuring the OpenSRS plug-in

## <span id="page-8-2"></span><span id="page-8-0"></span>Configuring OpenSRS SSL Certificate Plug-in

To enable provisioning of OpenSRS SSL certificates in PPAB, configure the corresponding certificate plug-in that implement connection with the certification center.

Note: When the OpenSRS SSL plug-in is already configured, you can redefine the connection parameters (on page [9\)](#page-8-2) to integrate with other SSL provider, that just uses the OpenSRS API.

To enable provisioning of a certain certificate in PPAB, configure the respective certificate plug-in:

- 1 In the control panel, go to **System > Settings > Certificates**. The list of configured SSL plugins (if any) is displayed.
- 2 Click Add New Provider. Select the plug-in and click Next.
- 3 Fill the form:
	- Name This field is pre-filled with the selected SSL plug-in name. This name can be changed right away ot later, for the already configured SSL provider.
	- OpenSRS User Name Enter the user name of your OpenSRS account.
	- OpenSRS Security Key Enter the key that you generated by logging in to OpenSRS and using the Trust Manager menu of the OpenSRS control panel.
	- OpenSRS Mode Depending on whether you are using your *test* or *production* installation, select the option:
		- Test for the *test* installation.
		- Real for the *production* installation.
- 4 Click Finish.

<span id="page-8-1"></span>Click Test connection. The information message about a successful connection test is shown.

## Integrating with SSL Certificate Provider that Uses OpenSRS API

If you need to integrate with some SSL certificate provider that just uses the OpenSRS API, you may use the OpenSRS SSL plug-in interface, but only redefine the connection settings, such as login and hosts/ports.

To change the connection settings:

1 Go to System > Settings > Certificates. The list of configured SSL certificate providers (if any) is displayed.

- <span id="page-9-1"></span>2 Select the OpenSRS SSL certificate provider. The provider General settings are displayed. Here you can change the SSL provider name that will be shown in the Control Panel.
- **3** Select the **Configuration** tab. The SSL provider connection parameters are displayed. Click Edit.
- 4 Put the tick in the **Manage Advanced Settings** box to expand the fields, where the SSL provider hosts and ports can be entered. By default, the OpenSRS hosts/ports are pre-filled. Enter the custom hosts/ports, both for testing and production mode.
- <span id="page-9-0"></span>**5** Click **Update** to save the new settings.

## Configuring Customer Account Contacts

For correct provisioning of the *certificates* service it is required that customers account contact information be provided in the ASCII format. If you process customers data in the non-ASCII format, add the respective ASCII attributes. Such attributes will be used during the certificates provisioning process instead of the main account data.

The ASCII account attributes that are necessary for certificates provisioning are the same as ones used in domain provisioning. For detailed description of the required ASCII attributes, refer to the PPAB Provider's Guide, the Configuring both ASCII and non ASCII Input Fields for Contacts section.

## <span id="page-10-0"></span>Index

#### C

Configuring Certificate Plug-in • 6 Configuring Customer Account Contacts • 10

Configuring OpenSRS SSL Certificate Plugin  $\bullet$  9

#### F

Feedback • 5

#### I

Integrating with SSL Provider that Uses OpenSRS API • 9

#### O

OpenSRS SSL Certificate Plug-in Overview • 7

#### P

Plug-in Configuration Preliminary Actions • 8 Preface • 4

#### T

Typographical Conventions • 4